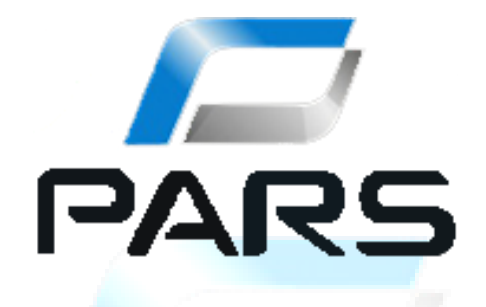

# **PARS DL-101**

# Dijital Takograf için Veri İndirme

ve

# Görüntüleme Çözümü

**KULLANIM KILAVUZU** 

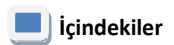

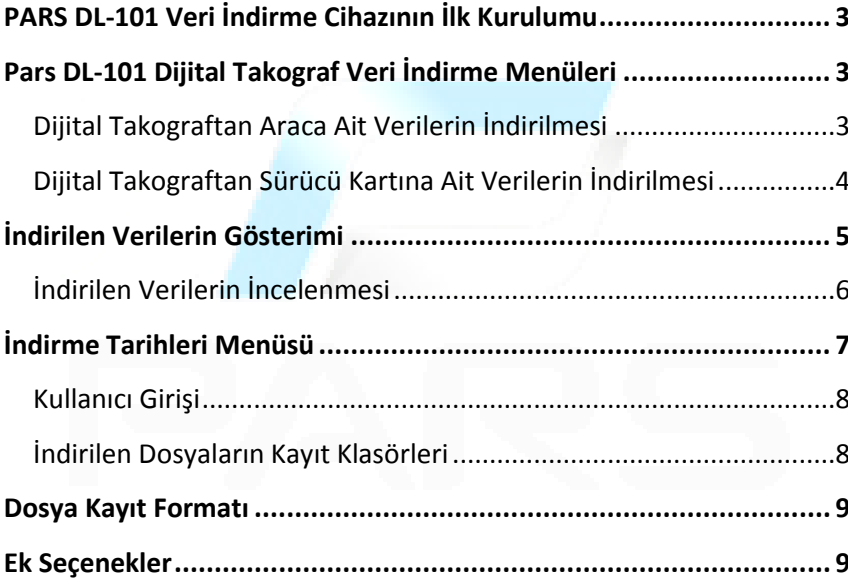

### <span id="page-2-0"></span>**PARS DL-101 Veri İndirme Cihazının İlk Kurulumu**

Satın almış bulunduğunuz Pars DL-101 dijital takograf veri indirme cihazı tarafınıza tamamen kullanıma hazır bir biçimde sunulmaktadır. Dolayısıyla tabletinizi açtıktan sonra herhangi bir aktivasyona gerek duymaksızın Pars DL-101 dijital takograf veri indirme cihazınızı kullanmaya başlayabilirsiniz.

### <span id="page-2-1"></span>**Pars DL-101 Dijital Takograf Veri İndirme Menüleri**

#### <span id="page-2-2"></span>**Dijital Takograftan Araca Ait Verilerin İndirilmesi**

Öncelikle veri indirme işlemini gerçekleştirebilmeniz için veri indirme kablonuz ile dijital takograf ve tablet arasında bağlantıyı kurmanız gerekmektedir. Bunun için kutuda gelen ve aşağıda gösterilen özel bağlantı kablosunu kullanabilirsiniz.

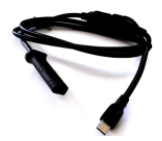

Bağlantı kurulduktan sonra karşınıza programın aşağıdaki ana ekranı gelecektir.

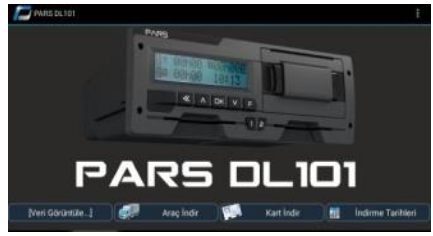

**Önemli Not: Araca ait herhangi bir veri indirme işleminin gerçekleşebilmesi için dijital takografınıza takılı şirket veya servis kartı bulunması gerekmektedir.**

Arac Indir Bu butona dokunarak dijital takografta bulunan verileri indirebilirsiniz. Verileri istediğiniz veri tipine göre ayrı ayrı veya "Bütün Veriyi İndir" seçeneğiyle toplu halde indirebilirsiniz.

Bütün Verivi

İndir Bu butona dokunarak dijital takograftaki tüm verileri tek seferde indirmeniz mümkündür. Bu indirmeyi seçmeniz durumunda açılacak bir alt menüde başlangıçtan itibaren (tüm veriyi), son indirmeden itibaren (son indirme tarihinden sonraki veriyi) veya Son 90 Gün indirme seçeneklerini seçebilirsiniz.

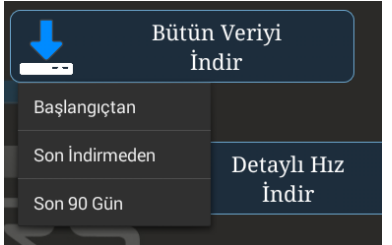

Daha önce araca ait veri indirilmemişse veya tüm veriyi tekrar indirmek isterseniz "Başlangıçtan" seçeneğine basınız. Eğer düzenli yasal aralıklarla verileri yedekliyorsanız son verileri daha hızlı indirebilmek için "Son İndirmeden" veya "Son 90 Gün" seçeneğine basınız.

**Önemli Not: Yasal olarak en geç her 90 günde bir, araca ait tüm veriyi indirmeniz gerekmektedir.**

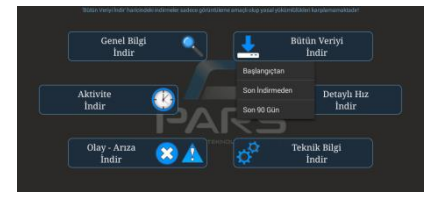

*Not: Aktivite indirmek istediğiniz takdirde 'aktivite indir' butonuna dokunduktan sonra açılan takvimde indirmek istediğiniz zaman aralığını girip onaylamanız gerekmektedir.*

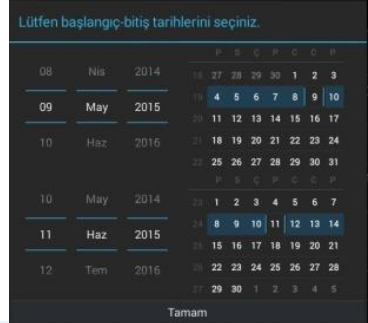

Bu seçenekler ile istediğiniz kısıtlı veriyi daha hızlı indirebilir ve görüntüleyebilirsiniz.

**Önemli Not:** Bu seçeneklerde tüm veri indirilmediğinden yasal gereksinimler sağlanmamakta olup, bu seçenekler sadece daha sık aralıklarla bilgiye erişime izin vererek inceleme yapmak istediğinizde kolaylık sağlamaktadır.

### <span id="page-3-0"></span>**Dijital Takograftan Sürücü Kartına Ait Verilerin İndirilmesi**

#### Bağlantınız kurulu iken ana ekrandaki

Kart Indir butonuna dokunduğunuzda açılacak olan pencereden hangi kaynaktan kart verisini indirmek istediğinizi seçebilirsiniz.

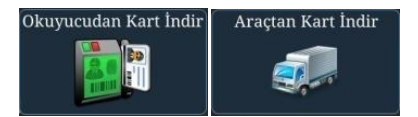

*Not: Okuyucudan kart indirebilmek için cihaz ile uyumlu USB girişine bağlanabilen bir kart okuyucusuna sahip olmanız gerekmektedir.*

Dijital Takografa takılı sürücü kartınızdaki veriyi "Araçtan Kart İndir" seçeneği ile indirebilirsiniz.

**Önemli Not: Yasal olarak en geç her 28 günde bir sürücü kartına ait veriyi indirmeniz gerekmektedir.**

#### <span id="page-4-0"></span>**İndirilen Verilerin Gösterimi**

Daha önce araç ve/veya karttan indirme yaptığınız tüm verileri ana ekrandaki *'[Veri Görüntüle…]'* butonuna dokunarak araç veya karttan indirdiğiniz verilere ait görüntülemeleri yapabilirsiniz.

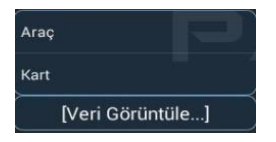

Araç verilerini seçerseniz karşınıza daha önce indirilen araçların plakaları gelecektir. Plakayı seçtikten sonra o araca ait indirme tarih ve saatini seçmeniz gereklidir. Kart verilerini görüntülemek isterseniz

açılacak olan listede önce isim sonrasında tarih-saat seçimi yapabilirsiniz. Seçiminiz sonucunda analiz edebileceğiniz veriler tarafınıza sunulacaktır.

İndirilen verileri;

- Genel Bilgi: *Genel Bilgi, Şirket Kilit Kayıtları, Kontrol Aktivite Bilgileri*
- Aktiviteler: *Aktivite gününü seçerek; Kart Tak ve Çıkar Kayıtları, Günlük Aktiviteler, Konum Kaydı ve Girişler*
- Hata ve Olaylar: *Arızalar, Olaylar, Aşırı Hızlar ve Zaman Ayarlamaları*
- Teknik Bilgi: *Teknik Bilgi ve Kalibrasyon Kayıtları*
- $\triangleright$  Detaylı Hız
- Kart: *Kart Bilgisi, Kalibrasyon Kayıtları, Olaylar, Arızalar, Günlük Aktiviteler, Araç Bilgisi, Konum Kaydı, Kontrol Bilgisi ve Girişler*

şeklinde inceleyebilirsiniz. Yukarıdaki alt maddeleri ekranda göremediğiniz durumlarda araç çubuğunu soldan sağa veya sağdan sola doğru kaydırabilirsiniz.

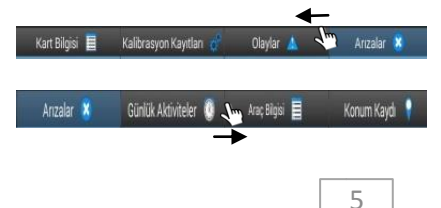

Tüm veri yerine sadece kısmi indirme yaptığınız takdirde sadece indirdiğiniz veriler analiz ekranında görünür durumda olacaktır.

**GENEL BİLGİ AKTİVİTELER** HATA VE OLAYLAR TEKNİK BİLGİ DETAYLI HIZ

## <span id="page-5-0"></span>**İndirilen Verilerin İncelenmesi**

 **Genel Bilgi:** Şekildeki bilgi veya kayıt başlıklarına dokunarak analiz edebilirsiniz.

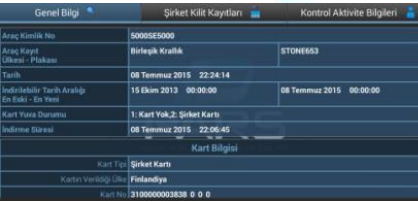

 **Aktiviteler:** Aktivite olan günlere dokunarak istediğiniz verileri başlıklardan seçerek o güne ait analiz yapabilirsiniz.

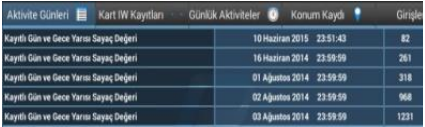

 **Hata ve Olaylar:** Burada bulunan alt menülerle arıza, olay, aşırı hız ve zaman ayarlamalarını analiz edebilirsiniz.

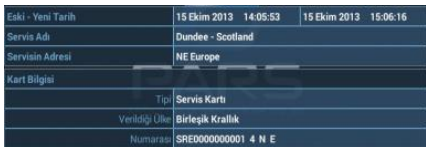

 **Teknik Bilgi:** Kalibrasyon kayıtları veya teknik verileri seçiminize bağlı olarak analiz edebilirsiniz.

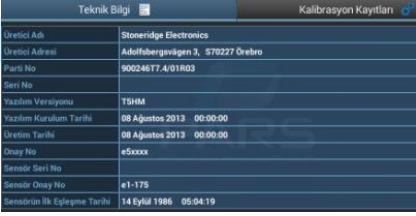

 **Detaylı Hız:** Buradaki grafik üzerinden tarih ve saat seçerek dakika dakika hız verilerine ulaşıp analiz edebilirsiniz.

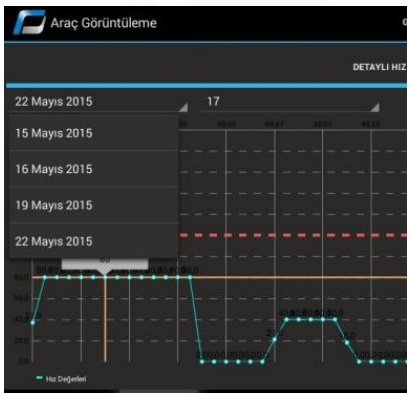

 **Kart:** Karta kaydedilen olay, arıza, kalibrasyon kayıtlarını analiz edebilirsiniz.

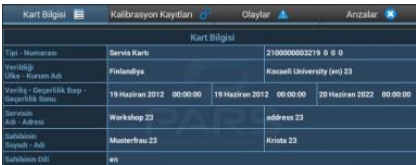

### <span id="page-6-0"></span>**İndirme Tarihleri Menüsü**

Bu menüde daha önceden indirilen araç ve/veya kartların listesine ulaşabilirsiniz. '*Tümünü Göster' butonuyla daha önce indirilen tüm veriler gösterilebilir* veya *'En Yenisini Göster' butonuyla aynı araç ve/veya karta ait güncel son indirme bilgisi gösterilebilir.*

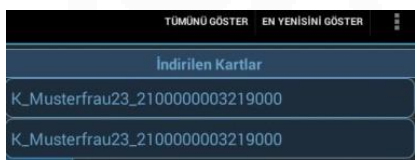

Bu listeden indirilen bir veriye tıkladığınızda o veriye ait aşağıda gösterilen indirme bilgilerine ulaşabilirsiniz.

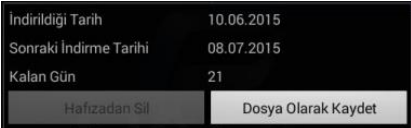

**Önemli Not: Bu bilgi ekranını kullanarak yasal indirme süresinin bitimine kalan gün sayısını görüntüleyebilir, sonraki indirme tarihinden önce tekrar indirme yaparak cezalı duruma düşmenin önüne geçebilirsiniz.** 

Bu ekranda ayrıca 'Dosya olarak kaydet' seçildiğinde araca ve/veya karta ait indirilen veriler tabletin gizli hafızasından kullanıcı klasörlerine kopyalanmaktadır. (Araç verileri **/PARS\_DL101** klasörüne, kart verileri **/PARS\_DL101\_CARDS** klasörüne kopyalanarak tablet içerisinde açık hafıza alanında saklanmaktadır.)

Tabletinizi USB kablosu ile bilgisayara bağladığınızda kullanıcı klasöründe (açık hafıza alanında) mevcut dosyalara bilgisayardan erişebilir, bilgisayara ve bilgisayar üzerinden USB hafızaya yedekleyebilirsiniz. Bunun için gizli hafızadaki verileri öncesinde (yukarıda anlatıldığı şekilde) tablet üzerinden açık hafızaya taşımanız gerekmektedir.

**Önemli Not: Emniyet açısından verilerinizi düzenli olarak yedeklemeniz tavsiye edilir.** 

Yedekleme sonrası harici hafızadaki dosyaları bilgisayar üzerinden silebilirsiniz. Dosyalar tablette gizli hafızada barındırılmaya devam edecektir.

#### <span id="page-7-0"></span>**Kullanıcı Girişi**

Gizli hafızadaki verileri silebilmeniz için kullanıcı girişi yapmanız gerekmektedir. Aşağıdaki şekilde görebileceğiniz gibi sağ üst köşede alt alta üç nokta şeklinde gözüken seçeneklerden kullanıcı girişi yapabilirsiniz. İlk şifreniz "**0 0 0 0**" (4 adet sıfır) olarak belirlenmiştir.\*

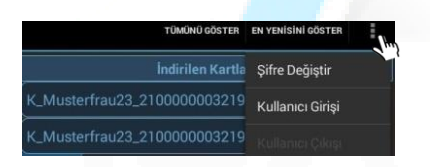

Kullanıcı girişi yaptığınız takdirde indirilen araçlar ve/veya kartlardan istediklerinizi tamamen hafızadan silebilirsiniz.

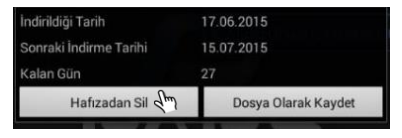

**Önemli Not: Bu şekilde sildiğiniz veriler tabletin gizli hafızasından tamamen kaldırılmaktadır.**

\*Şifrenizi güvenliğiniz adına değiştirmeniz önerilir.

## <span id="page-7-1"></span>**İndirilen Dosyaların Kayıt Klasörleri**

#### **Kullanılan Klasör İsimleri:**

*PARS\_DL101*

*PARS\_DL101\_CARDS*

PARS DL101: Dijital takograftan indirilen ister kısmi indirme ister tüm araç verilerini indirme verileri bu klasörde saklanmaktadır. Bu klasör kullanıcı erişimine açıktır. Buradan herhangi bir izin veya kullanıcı girişine gerek kalmadan dosyalar kullanıcı tarafından silinebilir. Silinen dosyalar tabletin gizli hafızasında tutulmaktadır.

PARS DL101 CARDS: Harici kart okuyucudan veya takograftan indirilen kartlar bu klasörde saklanmaktadır. Buradan herhangi bir izin veya kullanıcı girişine gerek kalmadan dosyalar kullanıcı tarafından silinebilir.

#### <span id="page-8-0"></span>**Dosya Kayıt Formatı**

Oluşturulan dosya adı yapısı Avrupa Birliği (EU) standardındadır.

#### **Araç Dosyası Formatı:**

M\_YYYYAAGG\_SSDD\_AA12BB\_x.DDD

Burada *'M'* araç dosyasını göstermektedir. YYYYAAAGG indirme tarihi, SSDD ise indirme saat ve dakika bilgileridir. Sonrasında araç plakası (AA12BB) ve araç kimlik numarası (x) gelmektedir.

#### **Kart Dosyası Formatı:**

C\_YYYYAAGG\_SSDD\_A\_TURK\_x.DDD

Burada C kart dosyasını göstermektedir. YYYYAAAGG indirme tarihi, SSDD ise indirme saat ve dakika bilgileridir. Sonrasında sürücü adı (A TURK) ve kart numarası (x) gelmektedir.

#### <span id="page-8-1"></span>**Ek Seçenekler**

Ek olarak program ana ekranda iken sağ üst kösede bulunan  $\mathbf{E}$  (üç nokta) şeklindeki menüden seçenekler

açılmaktadır. Bu seçenekler aracılığı ile 'Cihaz Seri Numarası'na ulaşabilir, 'Güncelle' butonu ile kablosuz bağlantınız olması durumunda veri indirme cihazınızı en güncel hale getirebilir ve/veya 'Ayarlar' seçeneği ile cihazınızın ekran parlaklığını değiştirebilirsiniz.

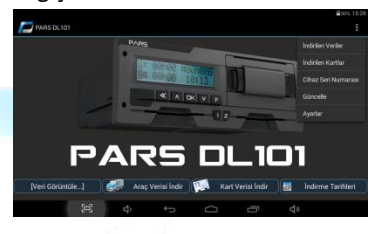

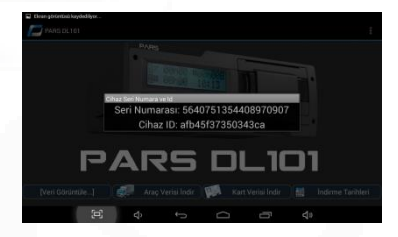

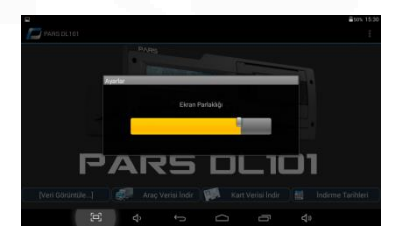

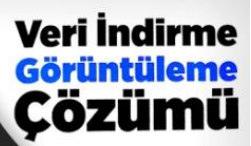

# **PARS TABLET DOWNLOADER** Dijital Takograflar için Veri İndirme Cihazı

 $\lambda$  DK  $\vee$ 

PARS

AR-GE VE BİLGİ TEKNOLOJİLERİ LTD. STİ.

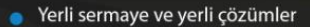

- Tüm dijital takograflar ile uyumlu çalışma
- Yüksek hızda veri indirme
- İstenilen verileri ayrı ayrı indirebilme
- Harici kart indirme imkanı
	- İndirilen verilerin tablet üzerinden anında analizi